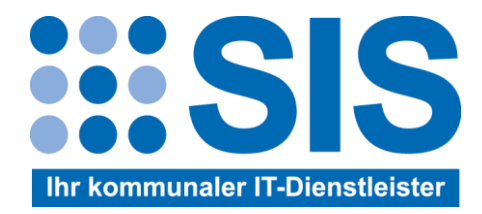

# **Klarschiff-MV Anwenderdokumentation**

V 1.0, Datum 01.02.2022

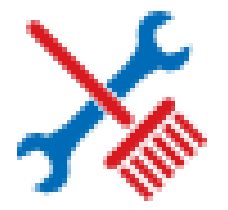

Inhalt

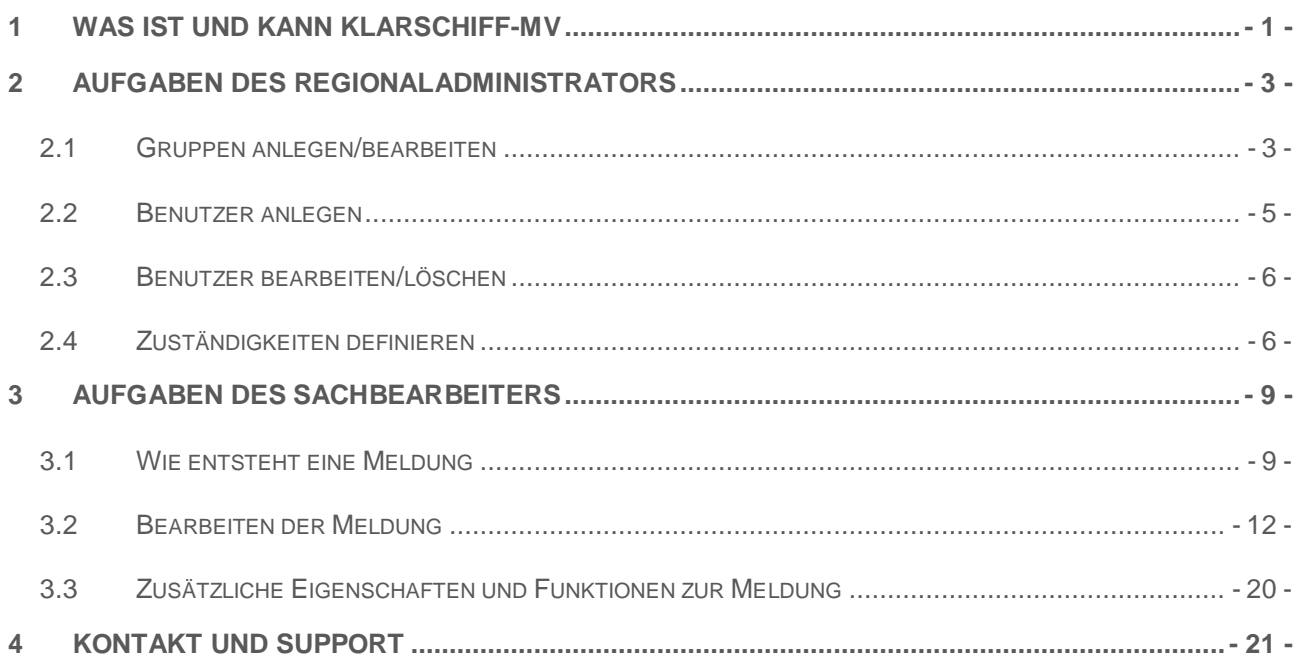

# <span id="page-2-0"></span>**1 WAS IST UND KANN KLARSCHIFF-MV**

Klarschiff-MV ist eine Landeslösung zur Meldung von Mängeln und Ideen über die Webseite [www.klarschiff-mv.de,](http://www.klarschiff-mv.de/) auch Frontend genannt.

Ausgehend von einer Karte von Mecklenburg-Vorpommern (MV) auf Basis der Geodateninfrastruktur des Landes erfolgt eine regionale Abgrenzung von Verwaltungsgebieten Mögliche Verwaltungsgebiete sind Ämter, Landkreise und das Land MV.

Die Meldungsübersicht erscheint in Form einer grafischen Darstellung in der Karte mit verschiedenen Ausprägungen (Farben). Detailinformationen zu einer Meldung werden entsprechend des Bearbeitungsstatus ausgegeben.

Die Bearbeitung von Meldungen erfolgt im Backoffice<https://www.klarschiff-mv.de/backoffice> durch die Nutzer der Verwaltungsgebiete. Hier werden detaillierte Informationen zu den Meldungen ausgegeben.

## **Begriffsdefinitionen**

Rollen: Festlegung von Rechten und Funktionsumfang im Backoffice

System-Administrator (BFPI, SIS): technisch-administrative Aufgaben, Anlegen von Regionaladminstratoren

Regionaladministrator: Stammdatenbearbeitung für das jeweilige Verwaltungsgebiet (Gruppen, Nutzer und Zuständigkeiten)

Sachbearbeiter: Bearbeitung von Vorgängen im Backoffice

Gruppe: Zusammenfassung von Sachbearbeitern/Nutzern mit gleicher Fachverantwortung (z.B. Bauamt oder Ordnungsamt)

Nutzer: registrierte Person (Anmeldung mit Nutzername und Kennwort) zur Ausübung von Funktionen im Backoffice. Nutzer nehmen eine bestimmte Rolle ein. Außerdem werden sie einer oder mehreren Gruppe(n) zugeordnet, wodurch der fachliche Umfang an Vorgängen bestimmt ist.

Kategorie: besteht aus Hauptkategorie und verschiedenen Unterkategorien und beschreibt eine Meldung thematisch. Der Kategoriebaum in Klarschiff-MV ist vordefiniert und nicht veränderbar. Die Variabilität besteht ausschließlich in der Wahl der Kategoriebelegung (nicht alle Kategorien müssen in einem Verwaltungsgebiet belegt werden).

Zuständigkeit: beschreibt die Zuordnung einer Gruppe zu einer Kategorie. Damit wird festgelegt, welche Gruppe für welche Vorgänge der Kategorie XY verantwortlich ist. Vor der Definition von Zuständigkeiten im Klarschiff sollte die Belegung des Kategoriebaumes anhand einer Mustervorlage (Excel-Tabelle) erfasst werden. Diese Tabelle ist als Anlage diesem Handbuch beigefügt.

Standardzuständigkeit: ist eine spezielle Eigenschaft in Klarschiff-MV, die für jedes vorhandene Verwaltungsgebiet definiert ist. Damit wird eine Zuordnung von Meldungen festgelegt, sofern für den betreffenden Amtsbereich noch keine detaillierte Zuständigeitsdefinition entsprechend des Kategoriebaumes erfolgt ist. Für jede Verwaltungseinheit existiert eine Standardgruppe, die mit der sogenannten "Rathaustür" verknüpft ist. Dies ist eine öffentliche E-Mailadresse, die dem Innenministerium MV bekanntgegeben wurde.

## **Weg einer Mängelmeldung**

Je nachdem mit welchen Eigenschaften eine Meldung vom Frontendnutzer abgeschickt wird und welche Zuständigkeiten für ein Verwaltungsgebiet im Klarschiff definiert sind, findet die Meldung auf unterschiedlichem Weg zum verantwortlichen Bearbeiter.

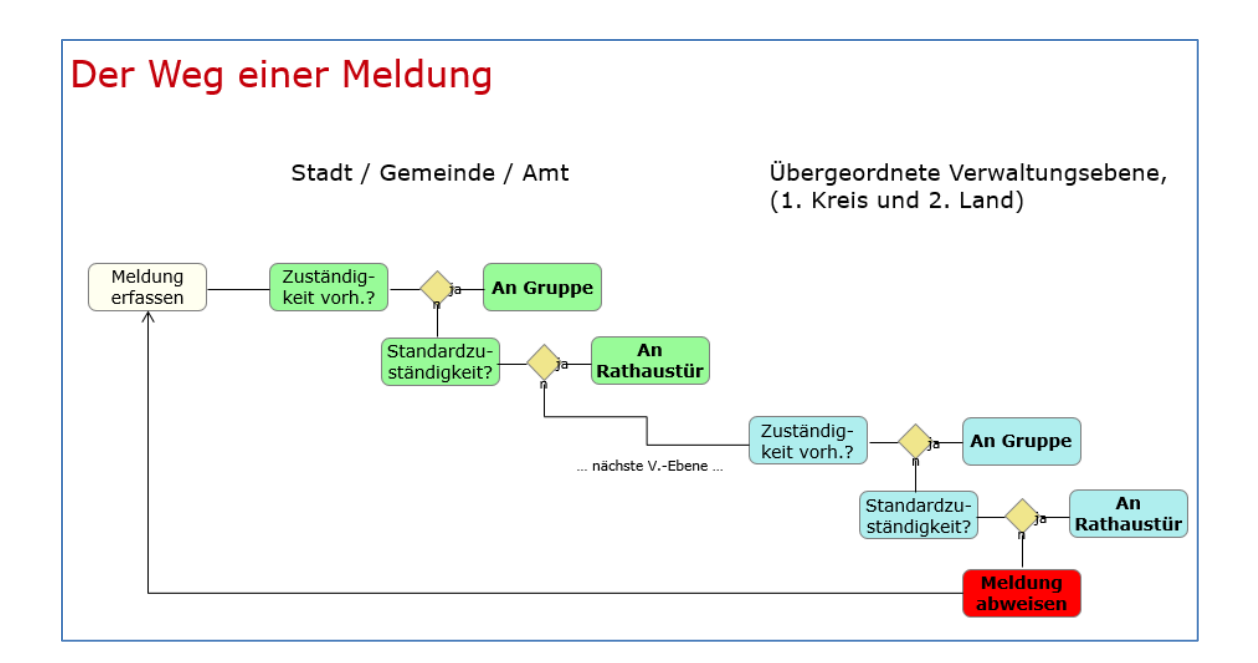

## Quelle: BFPI

Die erste Prüfung einer vorhandenen Zuständigkeit erfolgt auf der untersten Verwaltungsebene (Stadt/Gemeinde/Amt) und fällt bei Nichtvorhandensein eines definierten Weges auf die nächst höhere Verwaltungsebene (Landkreis) und von dort dann auf die Ebene des Landes MV. Dieser automatisierte Weg, abgeleitet aus den Stammdaten von Klarschiff-MV, lässt sich auch aktiv durch das manuelle Setzen/Verändern von Zuständigkeiten einer Meldung herbeiführen. Dabei kann ein Bearbeiter in Klarschiff aktiv die Zuständigkeit bspw. an den zugehörigen Landkreis weitergeben, falls in diesem Kreisgebiet die Verantwortlichkeiten für bestimmte Themen geteilt sind.

## <span id="page-4-0"></span>**2 AUFGABEN DES REGIONALADMINISTRATORS**

Der Regionaladministrator ist verantwortlich für die Bearbeitung der Stammdaten in seinem Amtsbereich und hat daher erweiterte Rechte ggü. einem Sachbearbeiter. Er erfasst und bearbeitet die fachlichen Gruppen, Sachbearbeiter und definiert die Zuständigkeiten im Klarschiff-MV Backoffice. Im Vorfeld sollte dafür die in der Anlage befindliche Stammdaten-Tabelle (Mustervorlage) ausgefüllt sein.

Nach erfolgreicher Anmeldung im Klarschiff-Backoffice stehen alle für den Regionaladministrator benötigten Funktionen im Menü Administration zur Verfügung.

## <span id="page-4-1"></span>*2.1 Gruppen anlegen/bearbeiten*

Wählen Sie den Untermenüpunkt Gruppen, es erscheint eine Übersicht bestehender Gruppen. Zu Beginn existiert hier nur ein Eintrag für Ihren Verwaltungsbereich, nämlich die Standardzuständigkeit für Ihr Amt. Diese Gruppe bearbeiten Sie zunächst bitte nicht.

Wählen Sie nun unten rechts die Schaltfläche "Neue Gruppe". Nachstehend werden die benötigten Felder beschrieben.

#### *Abb. 1: Gruppe anlegen*

Gruppe anlegen  $\bigcirc$  Ja  $\bigcirc$  Nein aktiv **◎** Amt Art ● intern ○ extern ○ Außendienst Typ  $\bullet$ **BauOA** Name Bauordnungsamt Kurzname 6 F-Mail Hauptnutzer Lakhal, Kamal **Aktion** Schwerin, Landeshauptstadt **Benutzer Name** Amt Lakhal, Kamal  $\blacksquare$  $O$  Ja ◎ Nein Standardzuständigkeit  $\bullet$   $\bullet$  $\bullet$ peichern Speichern & Schließen Abbrechen

- **Gruppe** auf aktiv setzen. Aus Gründen der Nachverfolgbarkeit und Statistik können Gruppen nicht gelöscht, jedoch deaktiviert werden. Für letzteren Fall die Aktivität auf **nein** setzen.
- (3) **Typ** auf intern festlegen. Die Ausprägungen "extern" und "Außendienst" beinhalten erweiterte Funktionen und werden hier noch nicht berücksichtigt.
- (4) N**ame** der Gruppe festlegen (Langbezeichnung).
- (5) **Kurzname** der Gruppe festlegen.
- Entweder geben Sie eine gültige **E-Mail** für die Gruppe an oder bestimmen einen **Hauptbenutzer** (6). Eines von beiden muss zwingend erfolgen. Werden beide Felder gefüllt, hat der eingetragene Hauptnutzer Vorrang vor dem Kontakt der genannten Mailadresse. Der Hauptnutzer ist derjenige, der alle Meldungen für diese Gruppe in seiner Arbeitsübersicht angezeigt bekommt und Benachrichtigungen zu Hinweisen/Lob/Kritik. Der Hauptnutzer könnte z.B. ein fachlicher Leiter sein, der zwar selbst Meldungen nicht vorrangig bearbeitet, aber einen Überblick über alle Fälle des Bereiches behalten möchte. Das könnten aber auch Sie als Regionaladministrator selbst sein. Diese Einstellung empfiehlt sich für den Anfang, wenn noch nicht alle Benutzer angelegt oder mit dem System vertraut sind.
- (7) Wählen Sie Ihr **Amt** bzw. Ihre Stadt aus der Liste aus bzw. das Amt/die Stadt, dem die Gruppe angehört.
- (8) Setzen Sie die **Standardzuständigkeit** auf "nein". Das wird dazu führen, dass Meldungen nur vordefinierte Gruppen bzw. deren Zuständigkeiten zugeordnet werden. Für die Definition der Standardzuständigkeit (Ausprägung "ja") gibt es die oben genannte vordefinierte Gruppe, so dass die Meldungen an die sogenannte "Rathaustür" gesendet werden.
- (9) Hier werden **Benutzer** für die Gruppe zugewiesen, sofern diese schon angelegt wurden. Da dies am Anfang noch nicht erfolgt ist, kann das im Zuge der im nachstehenden Kapitel beschriebenen Benutzer-Bearbeitung erledigt werden.
- Abschließend wählen Sie **Speichern & Schließen** (10). Die Gruppe ist damit initial definiert.

Soll eine Gruppe im Nachhinein verändert werden, wählen Sie in der Übersicht der Gruppen in der Spalte "Aktion" die Schaltfläche mit dem Stiftsymbol aus. Es öffnet sich oben abgebildetes Fenster, in dem Sie Ihre Änderungen vornehmen können.

## <span id="page-6-0"></span>*2.2 Benutzer anlegen*

Wählen Sie im Menü **Administration.Benutzer**. Klicken Sie nun unten rechts auf die Schaltfläche "Neuer Benutzer". Nachstehend werden die benötigten Felder beschrieben.

#### *Abb. 2: Benutzer anlegen*

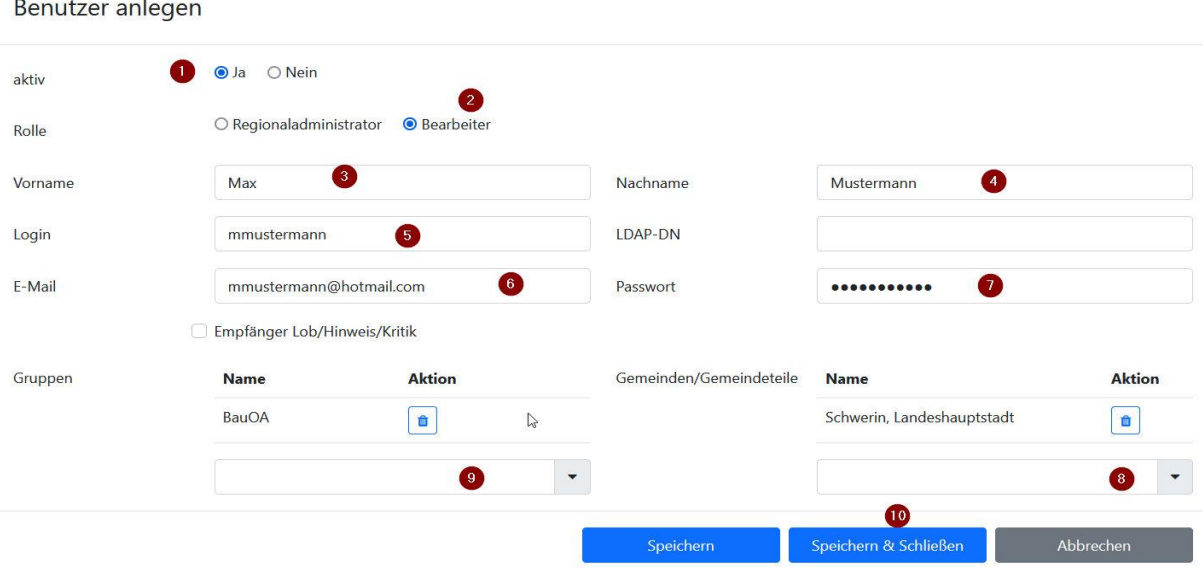

- Setzen Sie die die Option " ja".
- (2) **Rolle** festlegen: Wählen Sie hier im Standard "Bearbeiter". Sofern Sie einen zusätzlichen Regionaladministrator für Ihren Verwaltungsbereich anlegen möchten, wählen Sie die erste Option.
- (3), (4) **Vor- und Nachname** des Benutzers
- (5) **Login** festlegen: Hierbei sind Sie frei in der Wahl des Benutzernamens. Wir empfehlen eine einheitliche Namenskonvention wie z.B. als Anmeldenamen den Teil vor dem "@" in der Mailadresse zu verwenden.
- (6) eine gültige **E-Mailadresse** des Benutzers
- (7) **Passwort** für den Benutzer: Mindestens 12 Zeichen, Zeichenmischung von Großund Kleinbuchstaben, Zahlen und Sonderzeichen (je mindestens 1). Der Benutzer kann dieses Kennwort später nach der ersten Anmeldung selbstständig ändern.
- Soll der Nutzer Benachrichtigungen für Lob//Hinweise/kritik zu Meldungen erhalten, aktivieren Sie die entsprechende Checkbox.
- (8) **Gemeinden/Gemeindeteile**: Wählen Sie eine oder mehrere Gemeinde(n) in Ihrem Amt aus.
- (9) Über die Auswahlbox können Sie den Benutzer einer oder mehreren **Gruppe(n)** zuweisen. Das kann sowohl hier als auch im Bearbeitungsdialog für Gruppen, siehe oben Feld (9) erfolgen.
- Abschließend wählen Sie **Speichern & Schließen** (10). Die Nutzer ist damit sofort aktiv und kann sich im Backoffice anmelden, sobald Sie ihm die Nutzerdaten übermittelt haben.

## <span id="page-7-0"></span>*2.3 Benutzer bearbeiten/löschen*

Wählen Sie im Menü **Administration.Benutzer**.

#### *Abb. 3: Übersicht Benutzer*

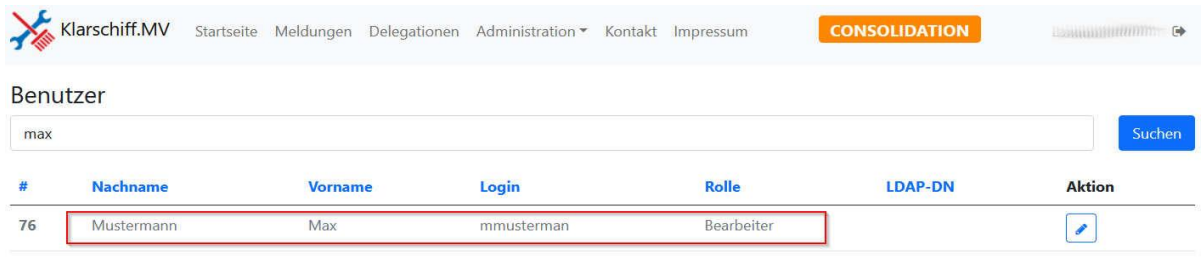

In der Übersicht wählen Sie den zu bearbeitenden Nutzer aus und klicken in der in der Spalte "Aktion" auf die Schaltfläche mit dem Stiftsymbol. Nun können alle Felder bearbeitet werden. Benutzer können nicht gelöscht, jedoch deaktiviert werden. Dafür setzen die Optionsbox aktiv auf nein, anschließend Speichern & Schließen.

- Deaktivierte Benutzer werden in der Übersicht grau dargestellt.
- Deaktivierte Benutzer können sich nicht im Backoffice anmelden.

## <span id="page-7-1"></span>*2.4 Zuständigkeiten definieren*

Nachdem die Gruppen und Benutzer angelegt wurden, müssen die Zuständigkeiten definiert werden. Damit wird festgelegt, welche Gruppe die Meldungen welcher Kategorie bearbeiteten. Verfügbare Kategorien sind durch Klarschiff-MV fest definiert. Die Zuordnung zu den verantwortlichen Gruppen haben Sie im Idealfall in der Mustertabelle des Kategoriebaumes abgebildet und übertragen diese nun in die Stammdaten von Klarschiff-MV. Wählen Sie im Menü **Administration.Zuständigkeiten**. Es werden alle Zuständigkeiten in Ihrem Amtsbereich aufgelistet. Zu Beginn sollte diese Liste leer sein.

*Abb. 4: Übersicht Zuständigkeiten*

#### Zuständigkeiten

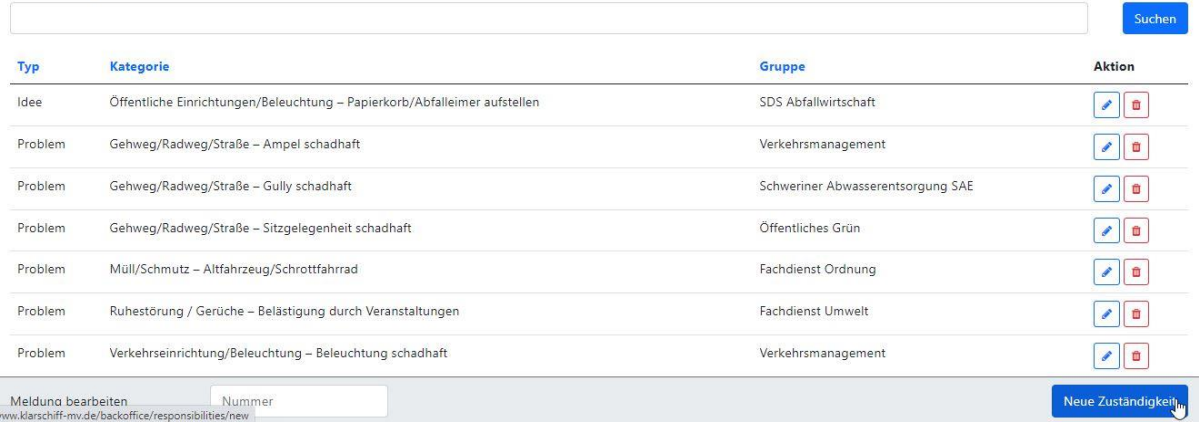

Klicken Sie nun unten rechts auf die Schaltfläche "Neue Zuständigkeit".

#### *Abb. 5: Zuständigkeit anlegen*

# Zuständigkeit anlegen

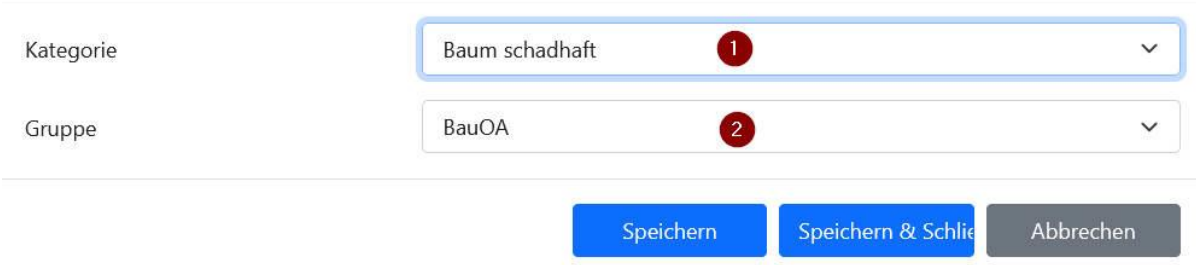

- Wählen Sie eine Kategorie aus der vordefinierten Liste aus. In der Auswahlliste finden Sie alle Kategorien/Unterkategorien des Standard-Kategoriebaums von Klarschiff-MV, wie er in der Mustertabelle (Excel) zur Vorbereitung abgebildet ist.

#### *Abb. 6: Kategorie auswählen*

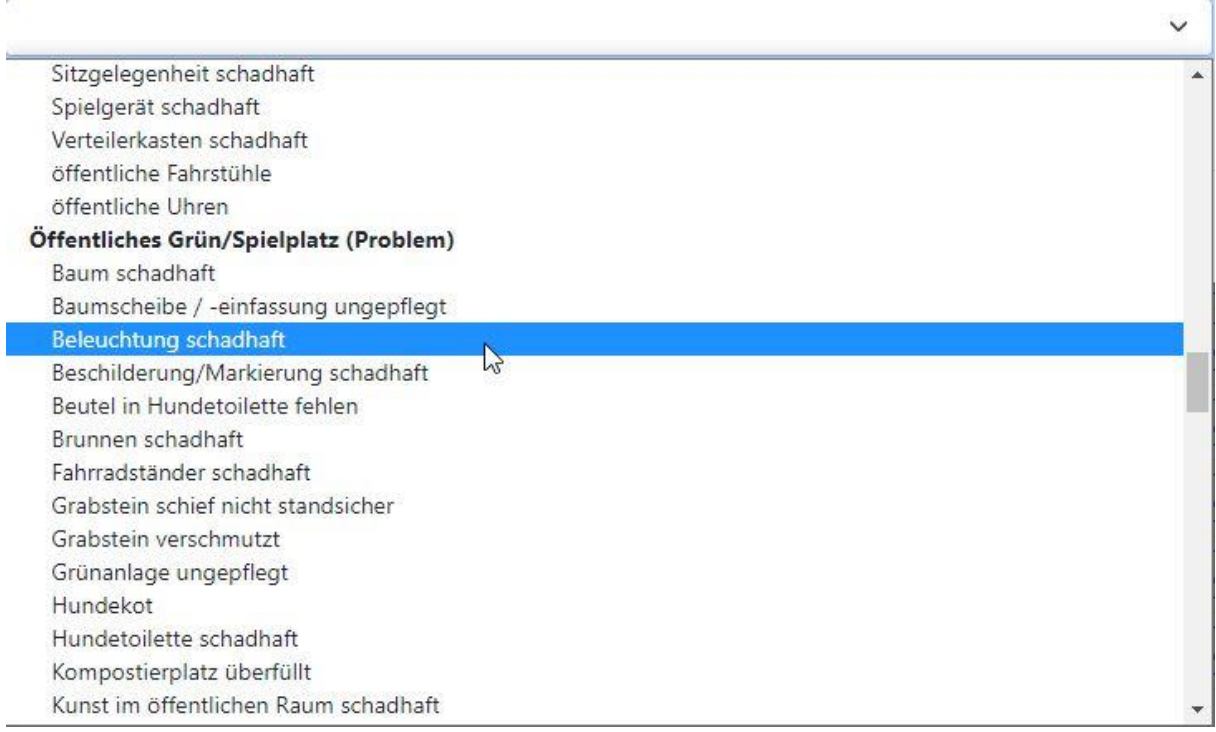

- (2) Ordnen Sie die verantwortliche Gruppe zu. Zur Auswahl stehen alle von Ihnen in Ihrem Amt zuvor angelegten Gruppen, anschließend **Speichern & Schließen**.

Wiederholen Sie die Arbeitsschritte für alle Kategorie-Zuordnungen für Ihr Amt.

Zuständigkeiten können über das Symbol

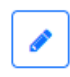

û

nachträglich verändert

gelöscht

werden.

# <span id="page-10-0"></span>**3 AUFGABEN DES SACHBEARBEITERS**

## <span id="page-10-1"></span>*3.1 Wie entsteht eine Meldung*

Eine neue Meldung in Klarschiff-MV entsteht im Normalfall im Frontend durch einen Nutzer der Webseite [https://klarschiff-mv.de](https://klarschiff-mv.de/) mit

Meldungen erstellen oder ansehen...

Dabei werden folgende Informationen erfasst:

- **Wo** wird etwas gemeldet (Ort)
- **Was** wird gemeldet (Inhalt)
- **Wer** meldet (Absender)

## **Ort der Meldung**

Der Nutzer legt mit einem Klick in die Karte die Geo-Koordinate der Meldung fest. (2) Falls bekannt, kann die **Adresse** direkt eingegeben werden und mit (3) **Start** der Meldevorgang eingeleitet werden.

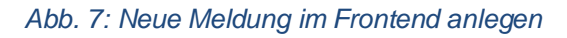

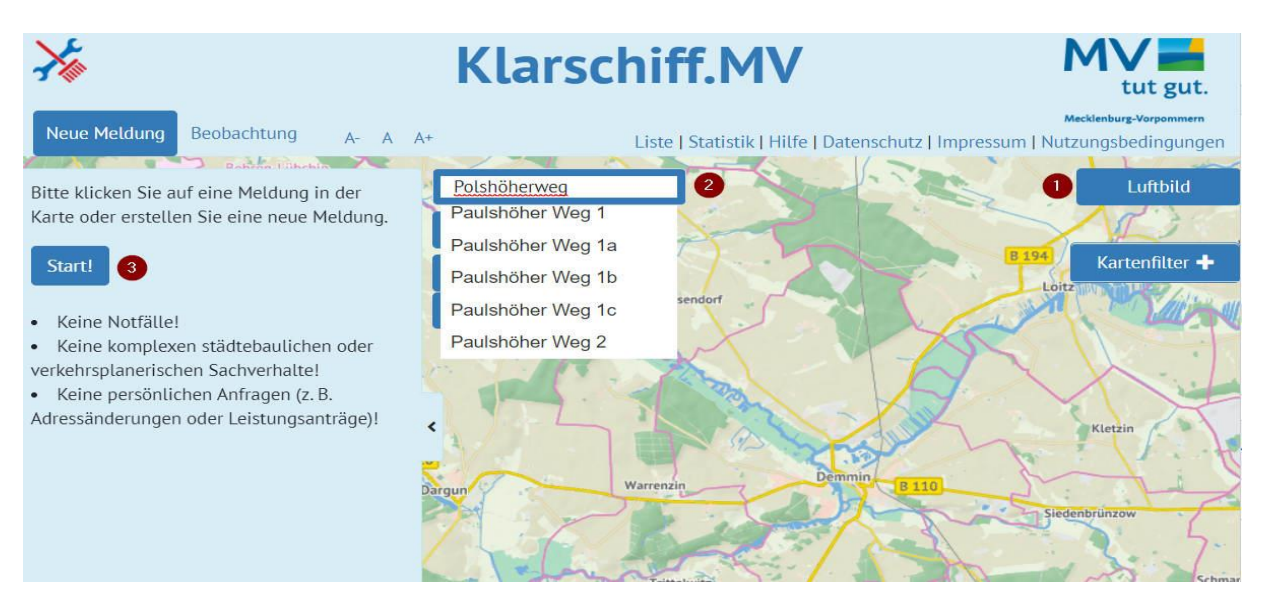

#### *Abb. 8 Neue Meldung anlegen - Wo*

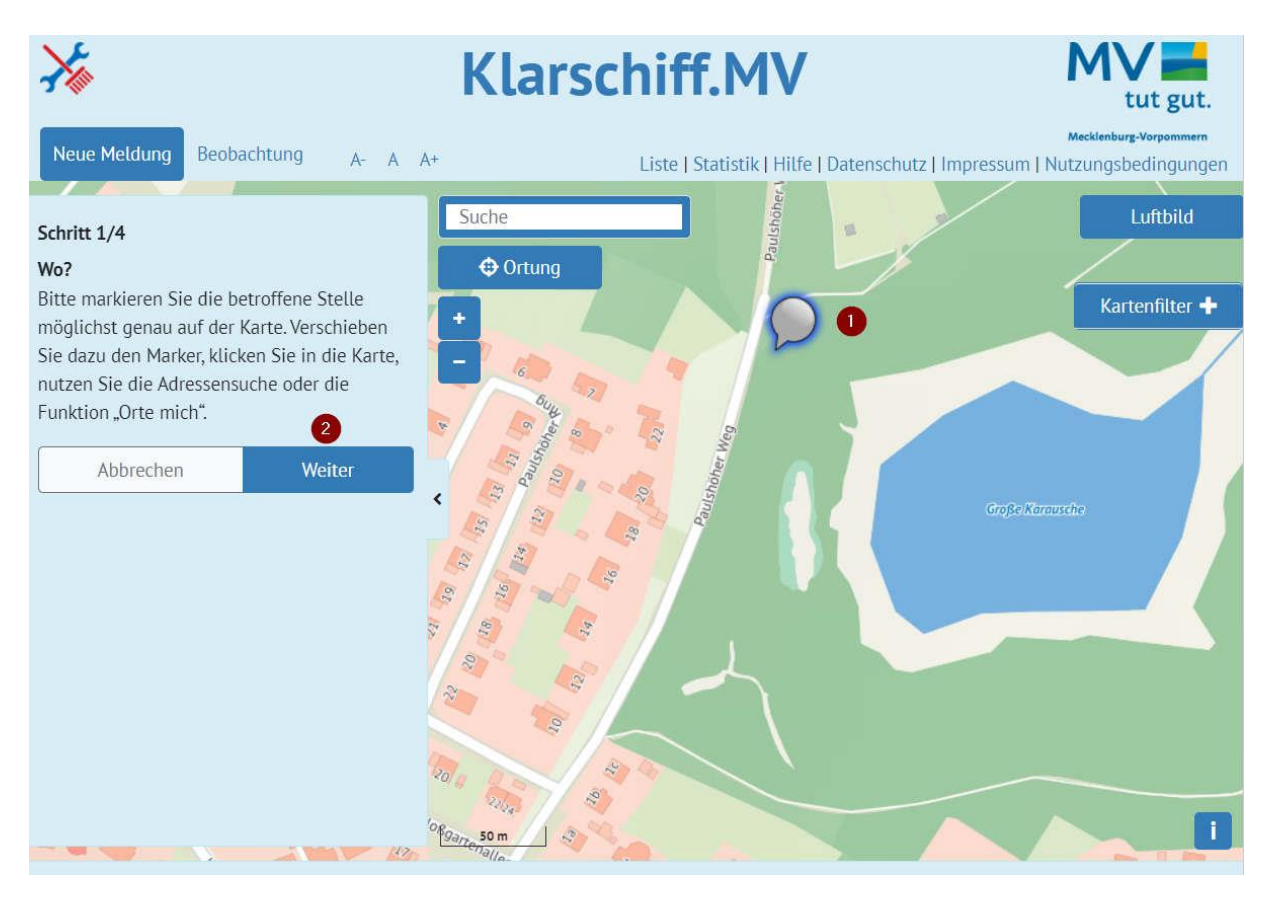

Die Markierung (1) lässt sich bis zum konkreten Meldepunkt verschieben. Ist der Ort bestimmt, geht es mit (2) weiter zur Beschreibung der Meldung.

#### **Inhalt der Meldung**

Im zweiten Schritt wird festgelegt, ob es sich um ein **Problem** oder eine **Idee** handelt.

Anschließend werden **Kategorie (1)**, **Unterkategorie (2)** und eine detaillierte **Beschreibung (3)** erfasst. Zusätzlich kann an dieser Stelle ein **Foto** hochgeladen **(4)** und der Meldung beigefügt werden.

#### *Abb. 9: Neue Meldung anlegen - Was*

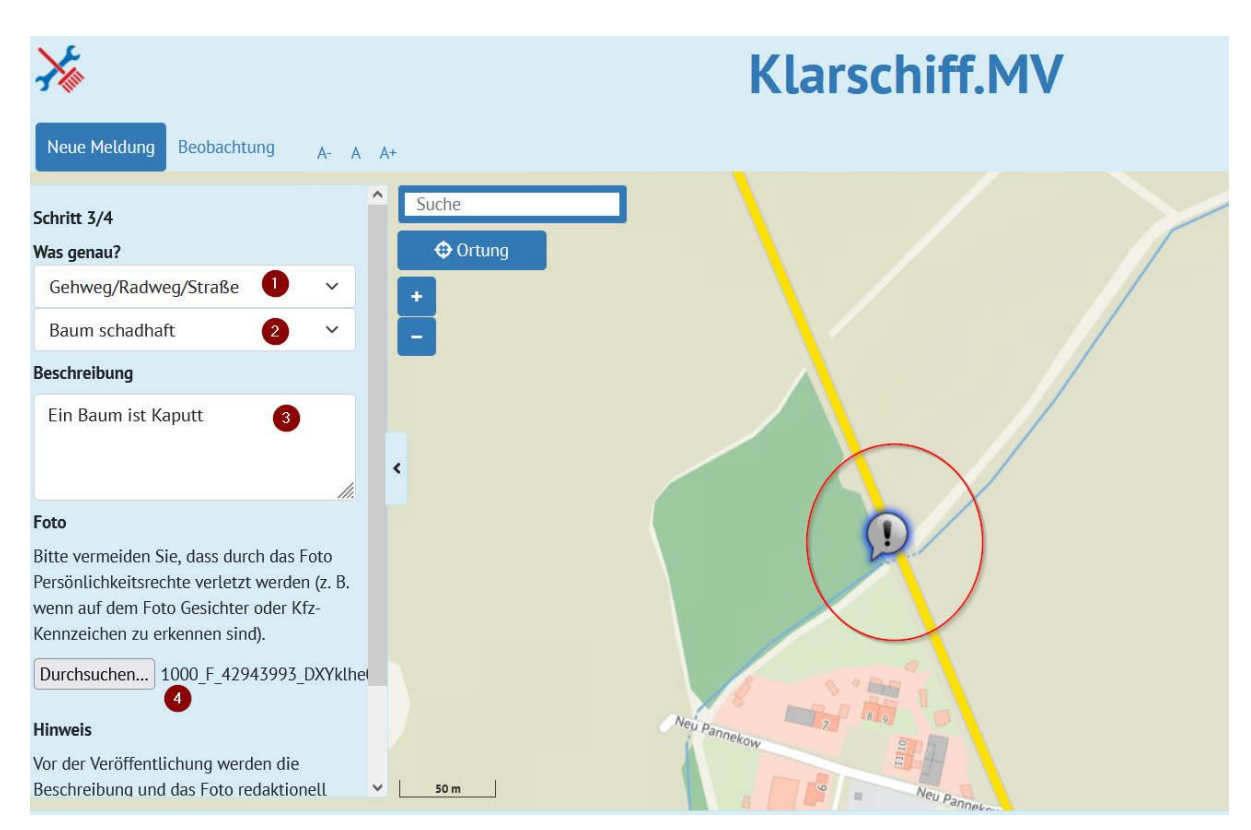

#### **Absender der Meldung**

Im letzten Schritt muss der Meldende eine gültige **E-Mail Adresse** eingeben, um dann auf **Speichern** zu klicken. An diese E-Mailadresse bekommt die meldende Person vom Klarschiff-System eine Nachricht mit einem Bestätigunglink zugeschickt. Erst nach Aufruf des Links gilt die Meldung als gültig im System erfasst. Wurde die Meldung auf diese Weise nicht binnen 24 Stunden bestätigt, wird diese wieder aus dem System gelöscht, einschließlich der Mailadresse, die angegeben wurde. Wurde zusätzlich ein Foto hocheladen, wird zur Bestätigung des Fotos eine weitere Nachricht an den Absender geschickt. Das Foto muss also separat bestätigt werden.

Nach der korrekten Bestätigung durch den Absender verändert sich die grafische

Darstellung der Meldung auf die Karte von grau auf Rot

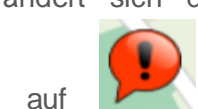

Der weitere Bearbeitungsverlauf erfolgt im Backoffice von Klarschiff-MV. .

## <span id="page-13-0"></span>*3.2 Bearbeiten der Meldung*

Die Bearbeitung von Meldungen erfolgt im Backoffice<https://www.klarschiff-mv.de/backoffice> durch die Nutzer der Verwaltungsgebiete.

## **Übersicht**

Nach der Anmeldung mit Benutzername und Kennwort erscheint auf der Startseite des Backoffice eine Übersicht aller Meldungen im Verantwortungsbereich des angemeldeten Benutzers. Dabei wird schon anhand der Graphiksymbole der Bearbeitungsstand sichtbar.

Nachstehendes Bild zeigt eine Meldung mit der Nummer 121 im Status "Neu". Bereits bearbeitete Meldungen gibt es bisher nicht.

## *Abb. 10: Übersicht Meldungen im Backoffice*

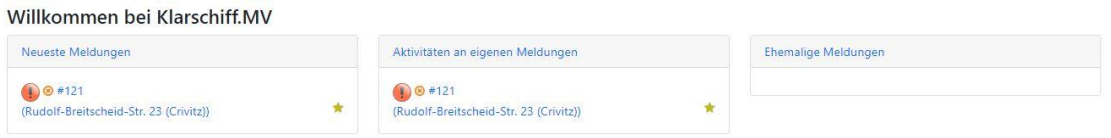

Sofern bereits mehrere Meldungen in verschiedenen Bearbeitungsständen existieren, erscheint unterhalb dieser Tabelle eine Ausgabe von redaktionellen Hinweisen wie z.B. Anzahl ungesichteter Fälle, fehlende Status-Freigaben oder Fälle, die seit längerer Zeit unbearbeitet sind. Der Nutzer wird hiermit in der Bearbeitung seiner Fälle unterstützt, um auch länger zurückliegende Vorgänge nicht aus dem Blick zu verlieren oder fehlende Angaben nachzuholen.

## **Erstsichtung**

Der erste Schritt eines Sachbearbeiters ist die Erstsichtung und das Akzeptieren der Zuständigkeit.

Ein Klick auf die zu bearbeitende Meldung öffnet die Detailansicht der Meldung.

#### *Abb. 11: Meldung bearbeiten*

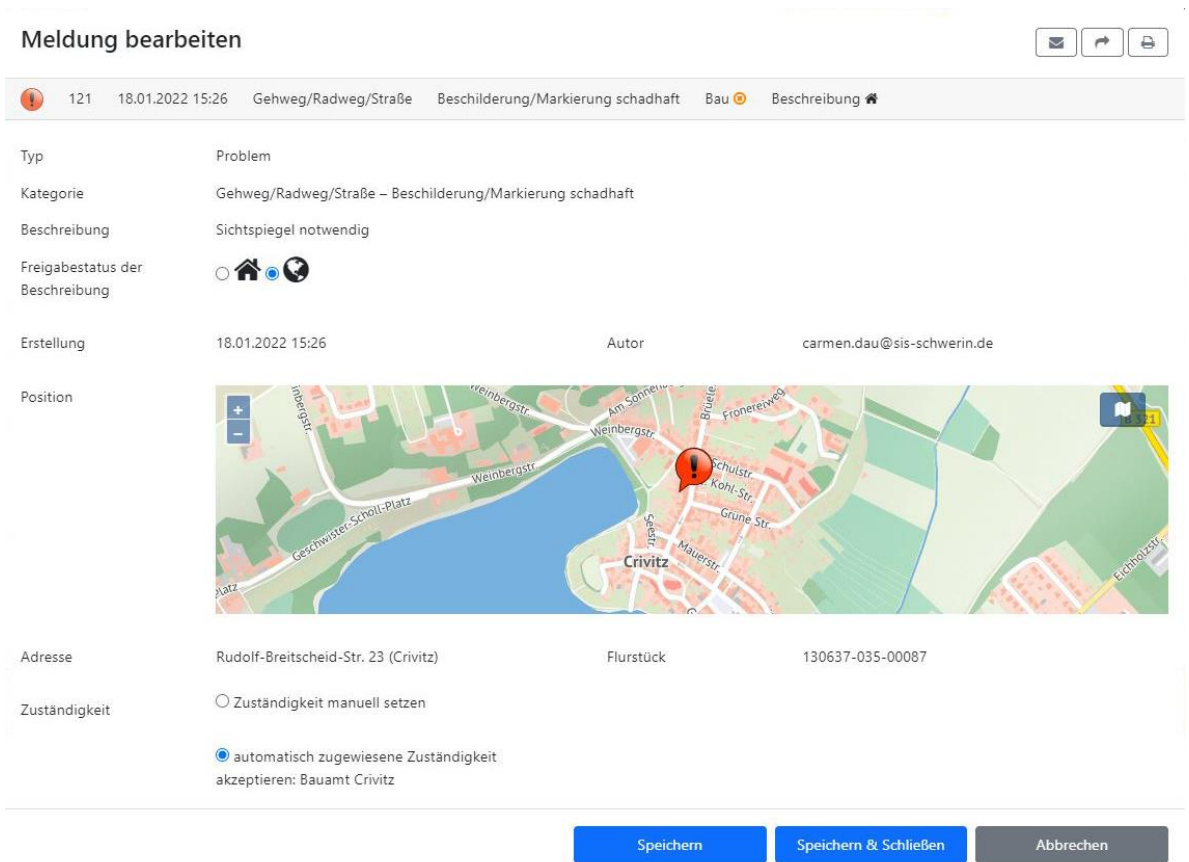

An dieser Stelle erfolgt das Akzeptieren der Zuständigkeit. Sofern die Zuordnung nicht korrekt erfolgt ist, kann diese manuell durch Wechsel des Options-Schalters im unteren Bildfenster verändert werden. Die Meldung muss einmal gespeichert werden, bevor weitere Arbeitsschritte möglich sind.

Nach der Erstsichtung verändert sich die Ansicht in der Übersicht der Meldungen (grüner Haken).

#### *Abb. 12: Übersicht Meldungen nach Erstsichtung*

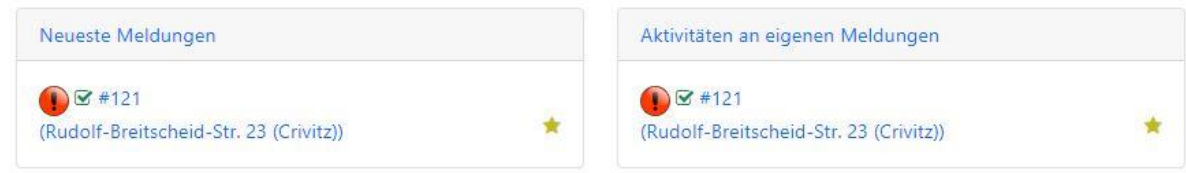

## **Meldung bearbeiten**

Für die weitere Bearbeitung kann die Meldung wieder geöffnet werden. Es sind nun neue Bearbeitungsfelder aktiviert.

#### *Abb. 13: Meldung bearbeiten nach Erstsichtung*

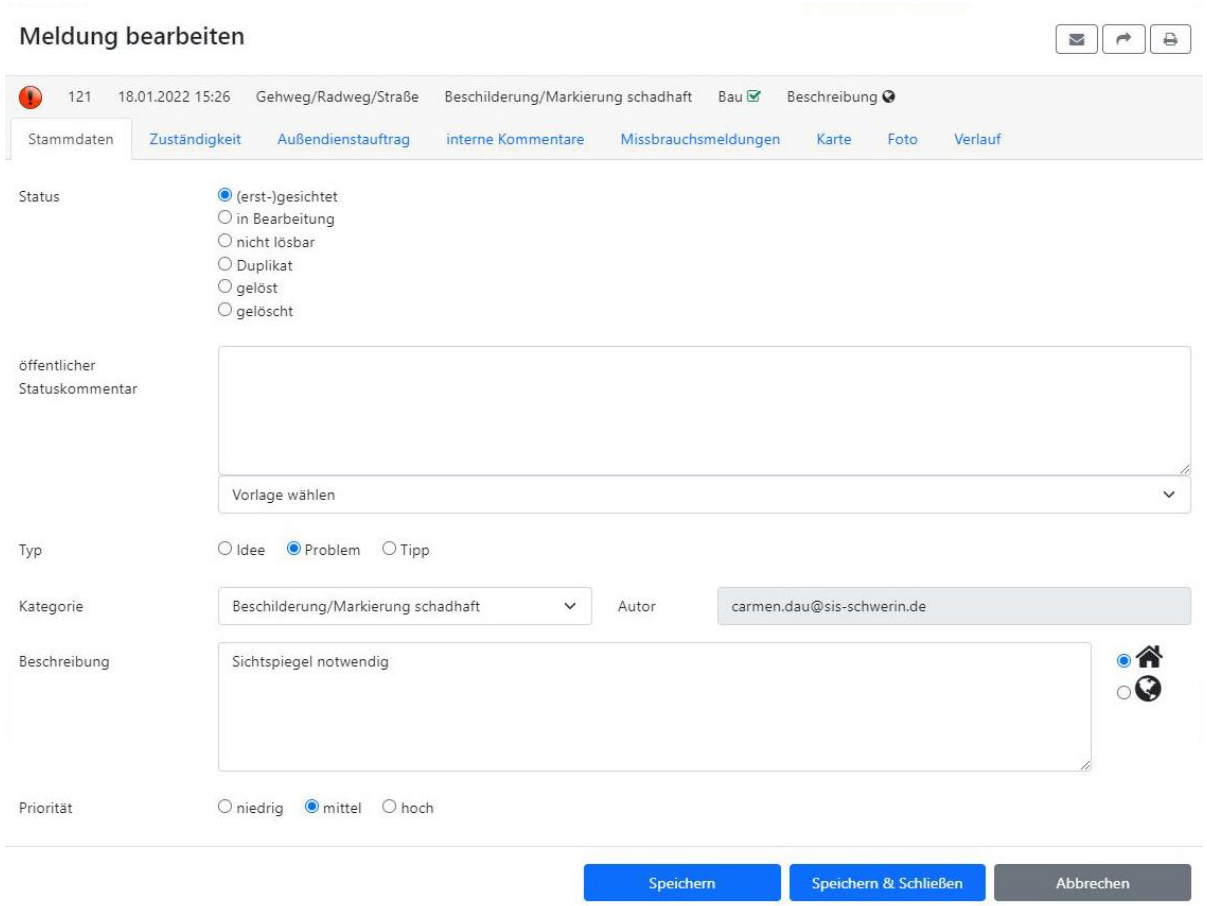

Nun kann die inhaltliche Prüfung der Meldung und die redaktionelle Freigabe der Beschreibung erfolgen. Sofern der Text aus Sicht der Verwaltung nicht in Ordnung ist, kann er im Beschreibungsfeld angepasst werden. Anschließend wird der Optionsschalter von "Haus" (intern) auf "Weltkugel" (öffentlich) gesetzt.

Im Feld "öffentlicher Statuskommentar" kann der Sachbearbeiter eine Information zum Bearbeitungsstand oder dem geplanten Vorgehen für den Webnutzer hinterlassen.

Erst das Setzen des Optionsschalters "In Bearbeitung" verändert den Status einer Meldung und damit auch die optische Darstellung im Backoffice und Frontend.

Nachfolgendes Bild zeigt die veränderten Eingaben des Sachbearbeiters.

#### *Abb. 14: Meldung bearbeiten*

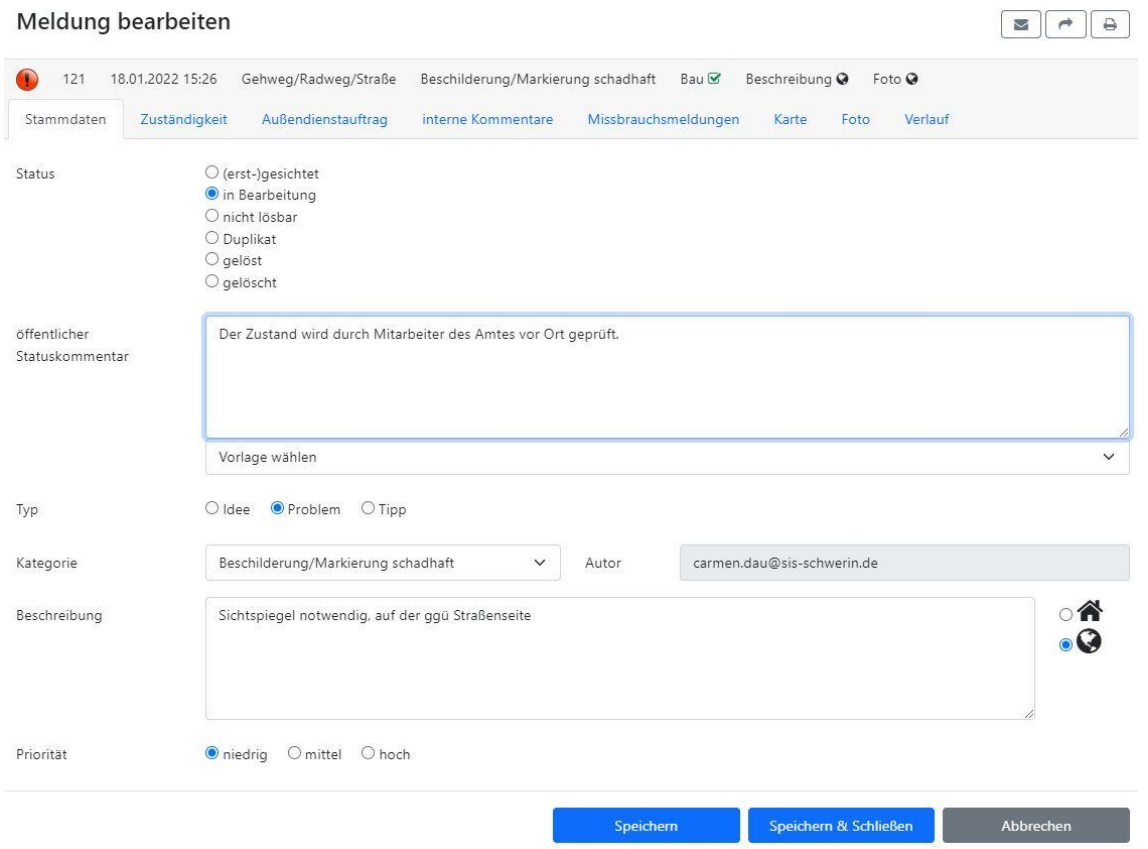

Nach dem Speichern werden die öffentlichen Informationen im Frontend sichtbar.

Bitte unbedingt bei Bearbeitung der verschiedenen Registerkarten in diesem Fenster die Veränderung jedes Mal separat speichern. Einmaliges "Speichern und Schließen" reicht nicht aus, um alle Einzeländerungen zu übernehmen.

Die Meldungsübersicht verändert sich mit dem Status einer Meldung (hier rot->gelb).

#### *Abb. 15: Übersicht Meldungen – In Bearbeitung*

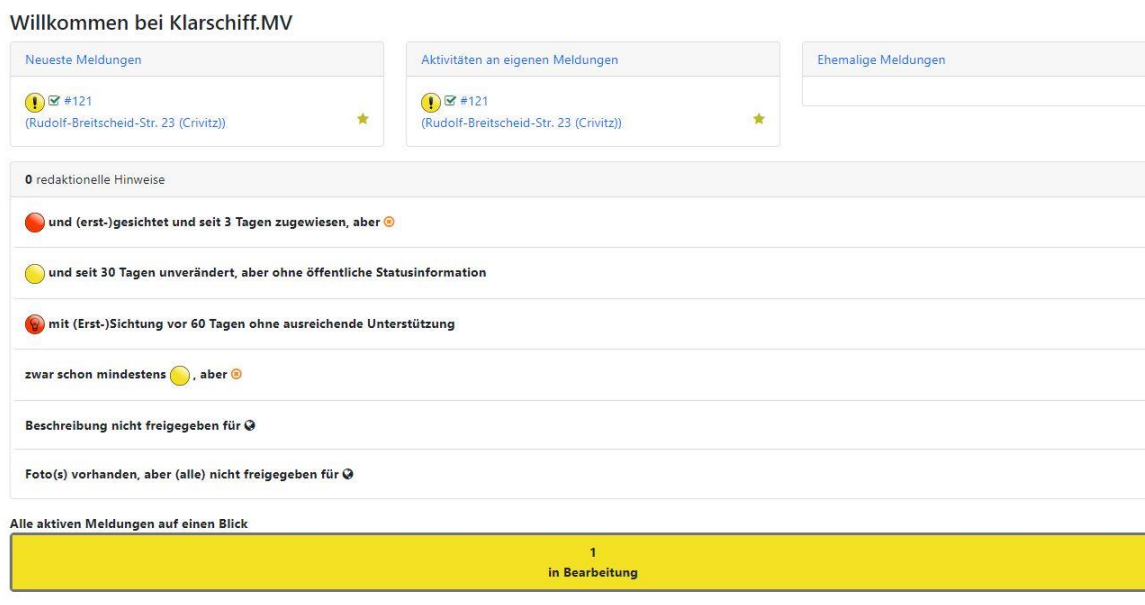

Die veränderte Darstellung ist ebenfalls in der Karte des Frontend sichtbar und zeigt den Webnutzern den Bearbeitungszustand an.

#### **Zuständigkeit**

In der Registerkarte "Zuständigkeiten kann die Meldung ggf. nachträglich einem anderen Verantwortungsbereich zugewiesen werden. Hierbei ist nur die Zuweisung an eine Gruppe des eigenen Amtes möglich.

Abbildung 16: Meldung bearbeiten

#### *Abb. 16: Meldung bearbeiten - Zuständigkeit*

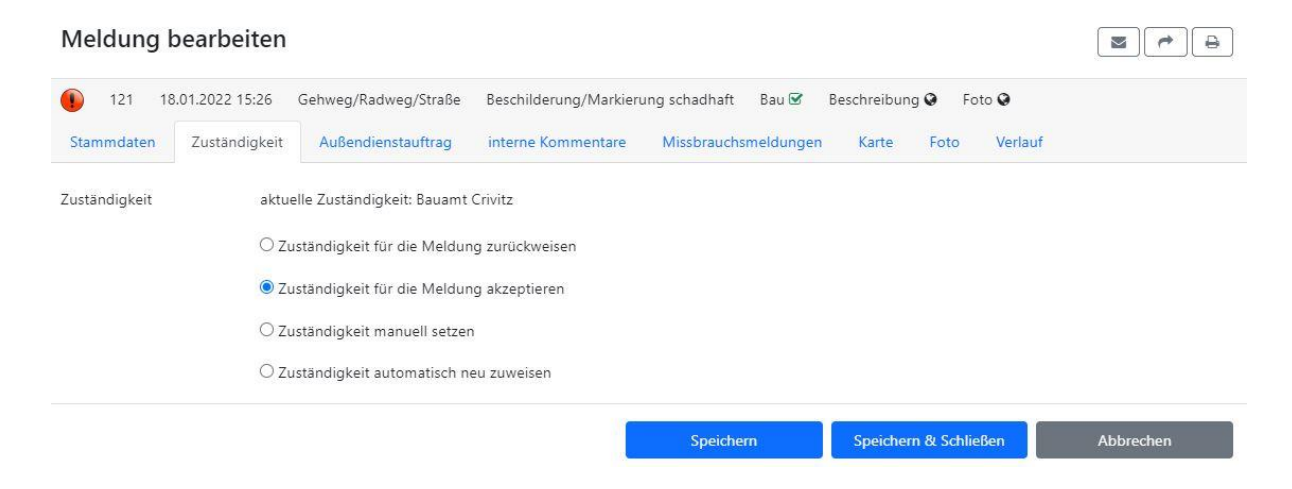

Sofern die Zuständigkeit in einen Verantwortungsbereich außerhalb des eigenen Amtes fällt, kann der Vorgang per Mail aus dem System heraus (erste Schaltfläche) oder mit dem eigenen Mail-Client (zweite Schaltfläche) an einen bekannten E-Mailempfänger versendet werden. Achtung: Dies bedeutet keine Weitergabe der Zuständigkeit, sondern nur eine Weitergabe von Informationen zum Vorgang für die externe Bearbeitung. Die dritte Schaltfläche ermöglicht das Ausdrucken der Daten zur Meldung.

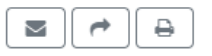

## **Meldung Bearbeiten - Foto**

Im Bearbeitungsdialog können vom Meldenden mitgeschickte Fotos bearbeitet oder nachträglich Fotos zu dem Vorgang ergänzt werden. Dazu wechseln Sie in die Registerkarte "Foto".

#### *Abb. 17: Meldung bearbeiten - Foto*

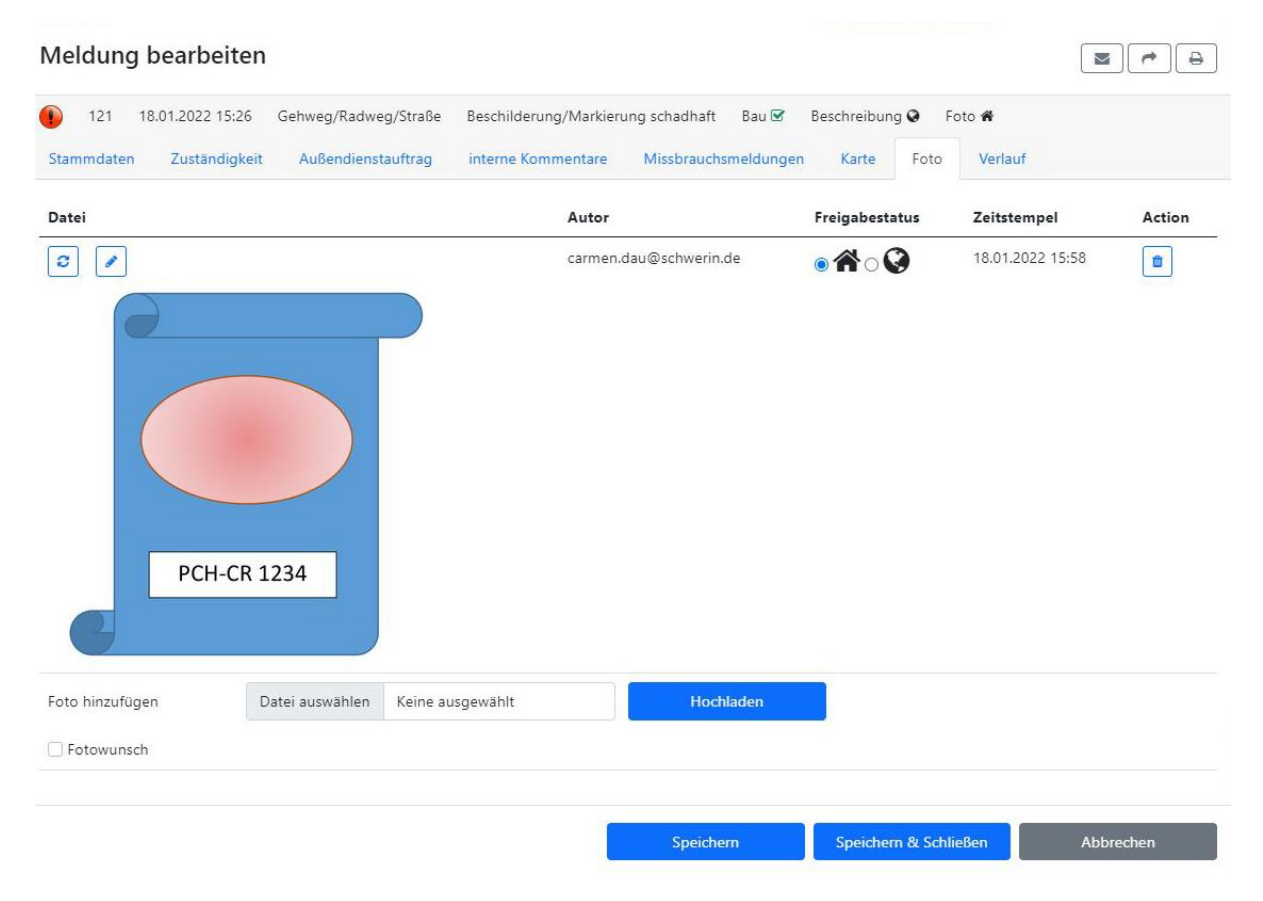

Sie können ein vorhandenes Foto löschen (Papierkorbsymbol rechts) oder für die Öffentlichkeit freigeben.

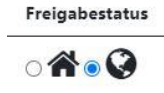

Mit dem Doppelpfeilsymbol lässt sich das Bild rotieren.

Ø.

Weiterhin ist es möglich, das Foto so zu verändern/bearbeiten, dass schützenswerte Inhalte nicht mitveröffentlicht werden, wie z.B. das Kennzeichen eines Kfz. Dazu wird das Stiftsymbol über dem Foto angeklickt, es werden neue Schaltflächen aktiviert.

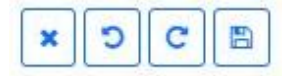

Die Funktionen von links nach rechts:

- Fotobearbeitungsmodus verlassen und Änderungen verwerfen
- Bearbeitungsschritt zurück
- Bearbeitungsschritt vor
- Änderungen speichern und Bearbeitungsmodus schließen.

Achtung: diese Funktionen beziehen sich auf die Fotobearbeitung selbst, nicht auf die Bearbeitung in der Registerkarte.

Um einen Teil des Fotos zu schwärzen, klicken Sie mit der Maus in das Bild, halten die Maus gedrückt und ziehen über den zu schwärzenden Bereich eine Fläche. Anschließend speichern Sie Ihre Änderung mit dem zuvor genannten Symbol oder nutzen die Verwerfenbzw. Zurück-Symbole, um einen neuen Versuch zu unternehmen. Der Vorgang des Schwärzens kann an verschieden Stellen des Bildes wiederholt werden.

#### *Abb. 18: Meldung bearbeiten – Foto schwärzen*

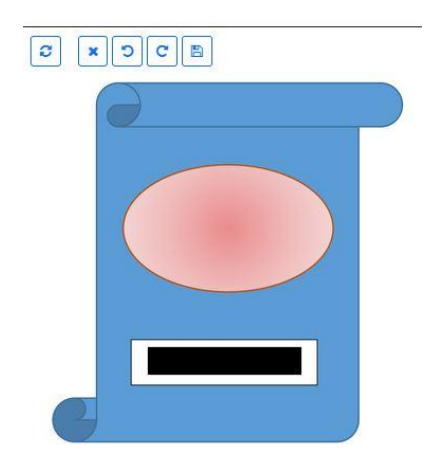

Nach Statusfreigabe für das Foto wird ausschließlich das veränderte Foto im Frontend veröffentlicht. Ohne Statusfreigabe wird ein mitgesendetes Foto im Frontend überhaupt nicht angezeigt.

Falls kein Foto vom Meldenden mitgesendet wurde, kann die Verwaltung selbst ein Foto aufnehmen (lassen) und diesem Vorgang zufügen (Dateiauswahldialog und "Hochladen"). Dies kann insbesondere für den Nachweis von Bearbeitungsstufen hilfreich sein.

Liegt kein Foto vor, kann der Sachbearbeiter einen Fotowunsch vermerken, in dem er die betreffende Auswahlbox (siehe Abbildung 16) aktiviert. Mit der Freigabe wird diese Information im Frontend angezeigt, so dass durch die Webnutzer ein Foto zum Vorgang hochgeladen wird. Dies muss nicht der Meldende selbst sein.

Auch hier gilt, dass erst nach redaktioneller Freigabe durch den Sachbearbeiter das Foto im Frontend sichtbar wird.

Einem Vorgang können mehrere Fotos zugefügt werden. Während der Sachbearbeiter im Backoffice alle Fotos einsehen kann, wird im Frontend jedoch immer nur das zuletzt freigegebene Foto für die Webnutzer angezeigt.

#### **Meldung bearbeiten - Karte**

In der Registerkarte "Karte" zu einem Vorgang können geografische Detailinformationen eingesehen werden, wie z.B. die genaue Adresse und die Flurstücknummer. Sofern bekannt wird der Eigentümer angezeigt. Der Sachbearbeiter erhält somit ein genaueres Bild, an welchem Ort konkret das Problem besteht.

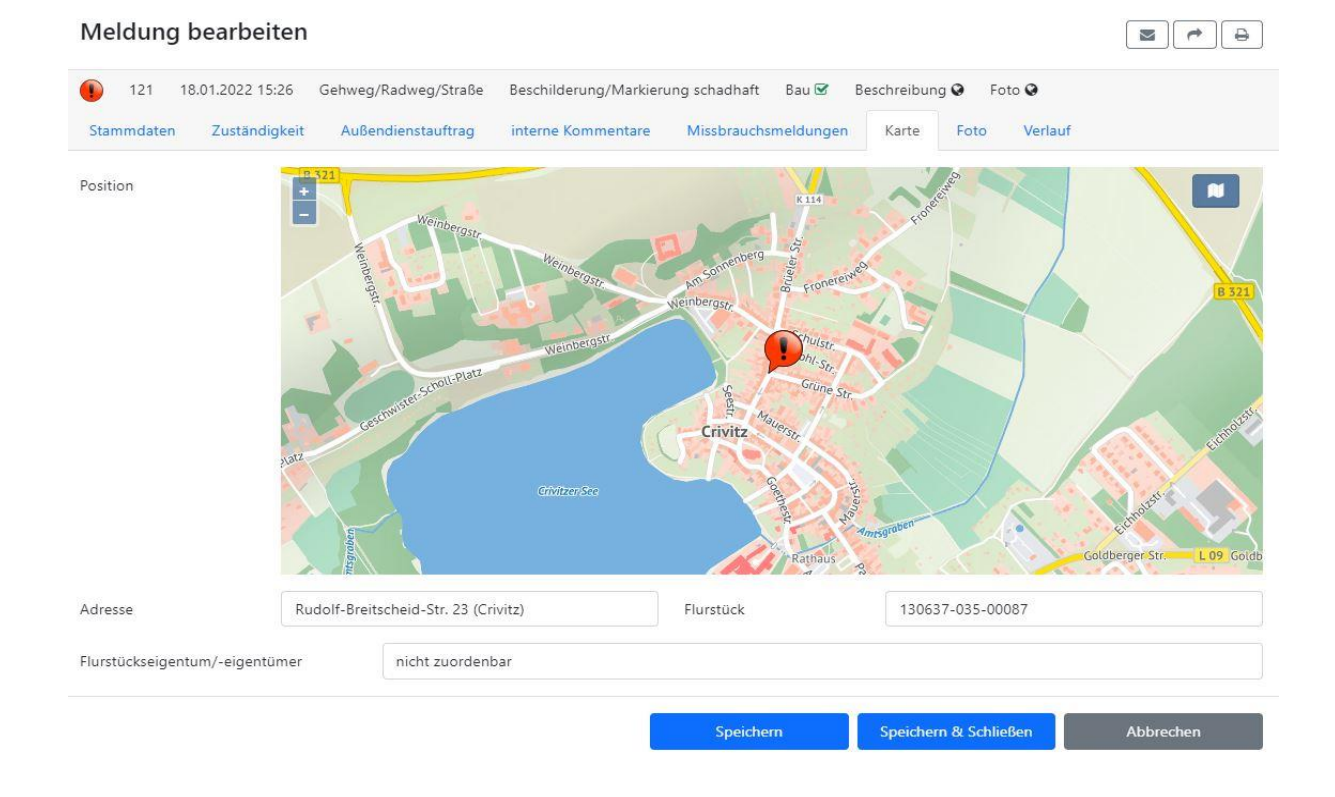

#### *Abb. 18: Meldung bearbeiten - Karte*

Für den Fall, dass die Beschreibung der Meldung und die Kartenposition nicht "zusammenpassen", besteht die Möglichkeit, das Vorgangssymbol in der Karte an die korrekte Position zu verschieben. Dazu klickt man mit der Maus auf das Vorgangssymbol in der Karte, hält die Maustaste gedrückt und verschiebt die Graphik an die gewünschte Position und lässt die Maustaste dann los. Speichern nicht vergessen!

Achtung: Das Verschieben der Meldung kann die Änderung einer Zuständigkeit (beim Verlassen des Amtsgebietes) zur Folge haben. Im Zweifel sollte Rücksprache mit dem Meldenden (siehe Registerkarte "Stammdaten", Feld "Autor") erfolgen, um ein Missverständnis auszuschließen.

## <span id="page-21-0"></span>*3.3 Zusätzliche Eigenschaften und Funktionen zur Meldung*

## **Missbrauchsmeldung**

Eine Missbrauchsmeldung wird im Textfeld in der Registerkarte "Missbrauchsmeldungen" angezeigt. Eine Meldung, zu denen ein Missbrauch gemeldet wurde, wird sofort aus dem Frontend entfernt, existiert aber in seiner Vollständigkeit weiter im BackOffice. Der Sachbearbeiter kann anhand der vorliegenden Informationen den Sachverhalt klären und den Missbrauch ggf. wieder aufheben, in dem der Inhalt entfernt wird. Es empfiehlt sich, den Inhalt des Missbrauchsvorwufs als internen Kommentar zu speichern, um eine Nachweisbarkeit zu gewährleisten.

## **Kategorieänderung**

Im Bearbeitungsdialog der Meldung kann in der Registerkarte Stammdaten deren Kategorie verändert werden, falls der beschriebene Sachverhalt durch die bisher gesetzte Kategorie nicht korrekt spezifiziert wurde. Dabei kann sich die Zuständigkeit für die Meldung verändern.

## **Interne Kommentare**

In der Registerkarte interne Kommentare kann der Sachbearbeiter z.B. Zwischenstände zum Bearbeitungsstand, das geplante Vorgehen oder getätigte Weiterleitungen zur externen Bearbeitung dokumentieren. Alle hier erfassten Angaben sind nur im Backoffice zur Meldung sichtbar und werden nicht veröffentlicht. Es können mehrere Kommentare erfasst werden. Zeitpunkt und Verfasser des Kommentars werden automatisch miterfasst.

Interne Kommentare können im Nachgang gelöscht werden. Dies ist ggf. bei Abschluss eines Bearbeitungsvorgangs sinnvoll.

## **Verlauf**

Alle Arbeitsschritte, die im Zusammenhang mit einer Meldung im Backoffice erfolgt sind, werden in der Registerkarte Verlauf angezeigt. Dies kann für die Nachvollziehbarkeit des Weges einer Meldung hilfreich sein, insbesondere dann, wenn die Meldung durch verschiedene Bearbeiter oder Bereiche verändert wurde. Der verlauf dient ausschließlich zur Ansicht bzw. Information. Eine Bearbeitung ist hier nicht möglich.

# <span id="page-22-0"></span>**4 KONTAKT UND SUPPORT**

SIS – Schweriner IT- und Servicegesellschaft mbH

Anwendungsbetreuung

E-Mail: klarschiff-mv-support@sis-schwerin.de